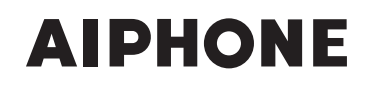

**IS SERIES** Commercial & Security IP Video Intercom system

**IS-SOFT**  PC Master Station

# SETTING MANUAL

Thank you for selecting Aiphone for your communication and security needs. Please read this manual and the separate "OPERATION MANUAL" carefully before setting and using this system.

\* Be sure to read the "SETTING MANUAL" for the standard (IP) system or network direct system in advance.

# **IMPORTANT**

**Please read and understand the setting procedures before beginning the setup process.**

Please note that images and illustrations depicted in this manual may differ from the actual ones.

# **CONTENTS**

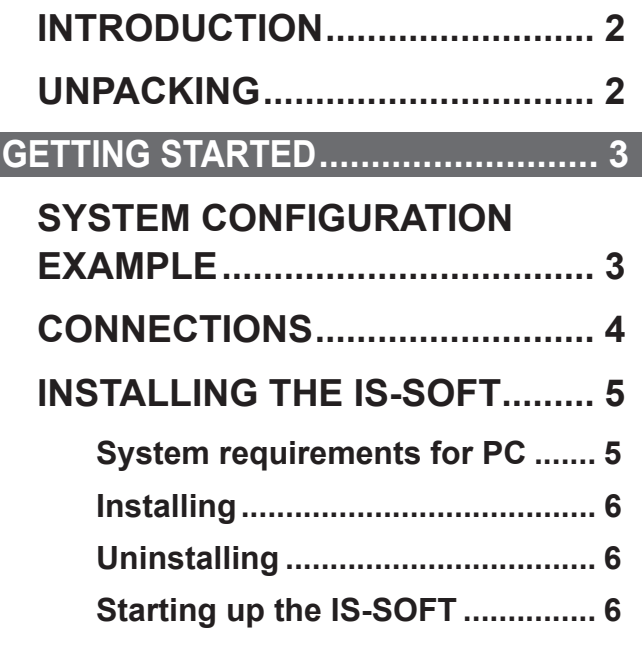

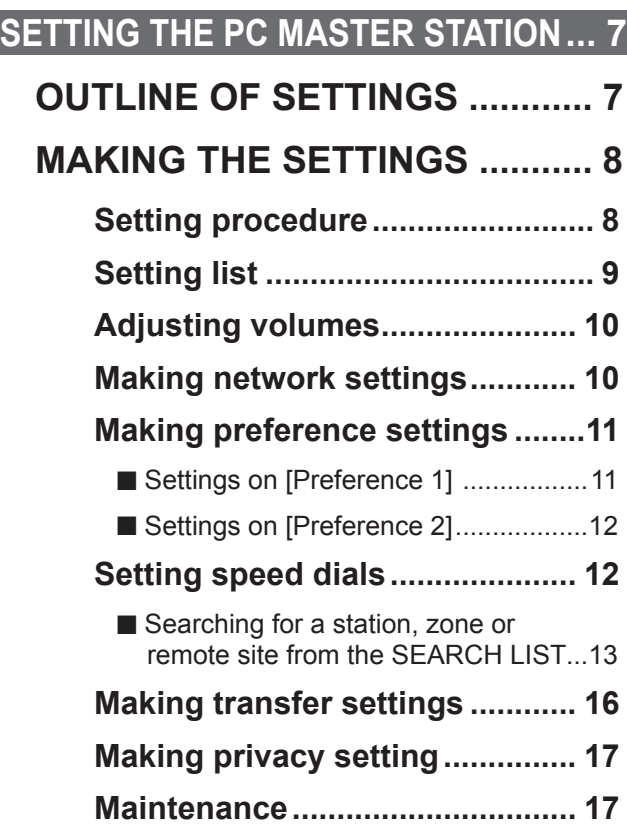

# **INTRODUCTION**

The IS system is a commercial and security video intercom system especially designed for applications in facilities such as office buildings, factories, schools, hospitals, and prisons. This product is an application to be installed in a PC for using it as a master station in the IS system. The PC master station can be used almost as the same as other color monitor IP master stations adding some unique functions.

# **UNPACKING**

After unpacking, check the following accessory is included.

- DVD (IS-SOFT (this application), INSTALLATION MANUAL for IP stations, OPERATION MANUAL, SETTING MANUAL)
- Information sheets (license key, China RoHS)
	- \* Please keep these items in a safe place for future use.

# **GETTING STARTED**

# **SYSTEM CONFIGURATION EXAMPLE**

A PC master station can be used in either a standard (IP) system or a network direct system.

- \* A standard (IP) system consists of IP control unit(s), IP stations and local system(s).
- \* A network direct system consists of IP stations only. It includes no IP control unit, but needs at least one IP master station or IP door station. A network direct system cannot consist of PC master stations only.

For details about the standard (IP) system or network direct system, refer to the respective "INSTALLATION MANUAL", "SETTING MANUAL" and/or "OPERATION MANUAL".

# **A system confi guration example**

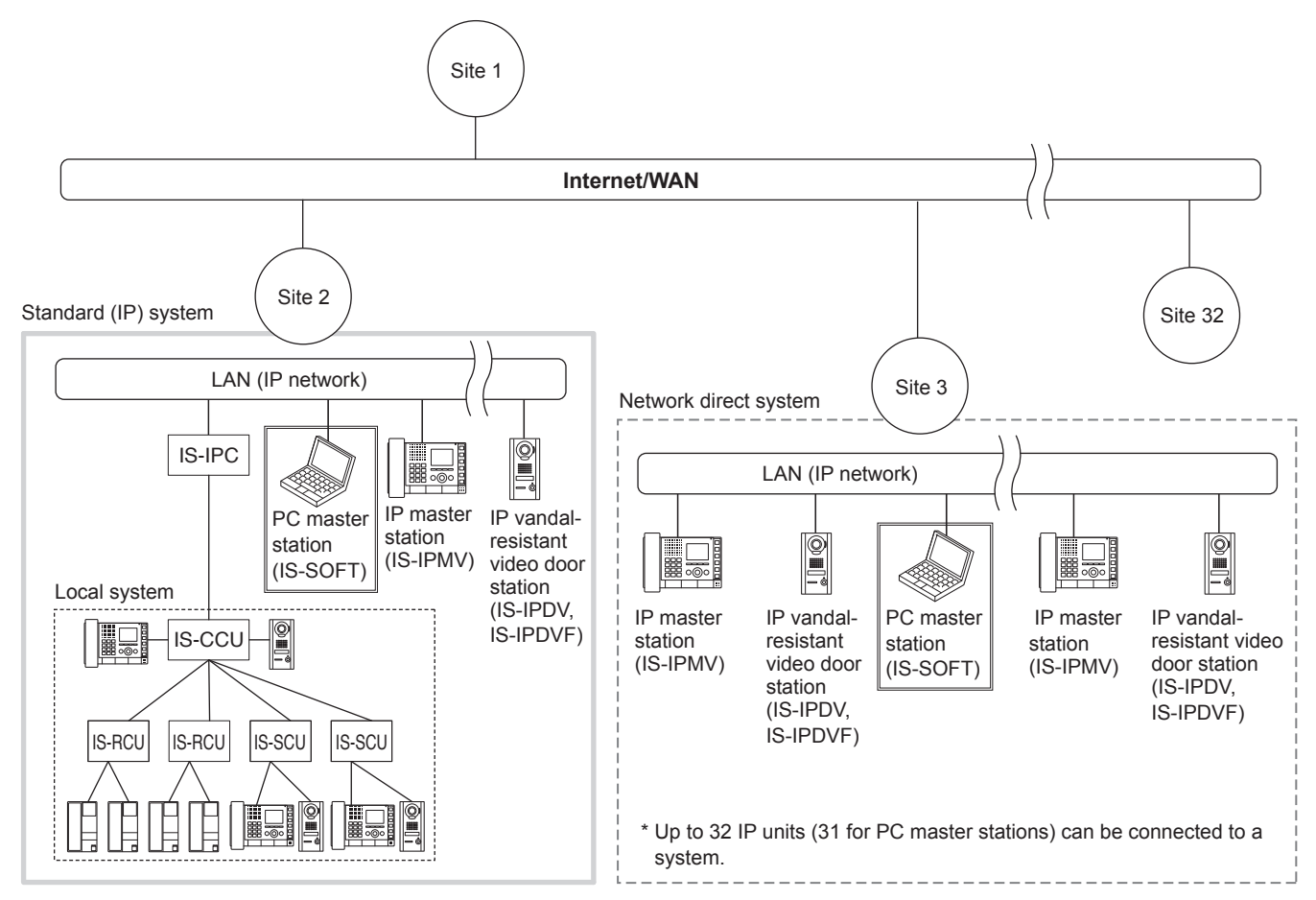

# **CONNECTIONS**

Connect a PC on which you will install the IS-SOFT application to an IP network via a switch or hub.

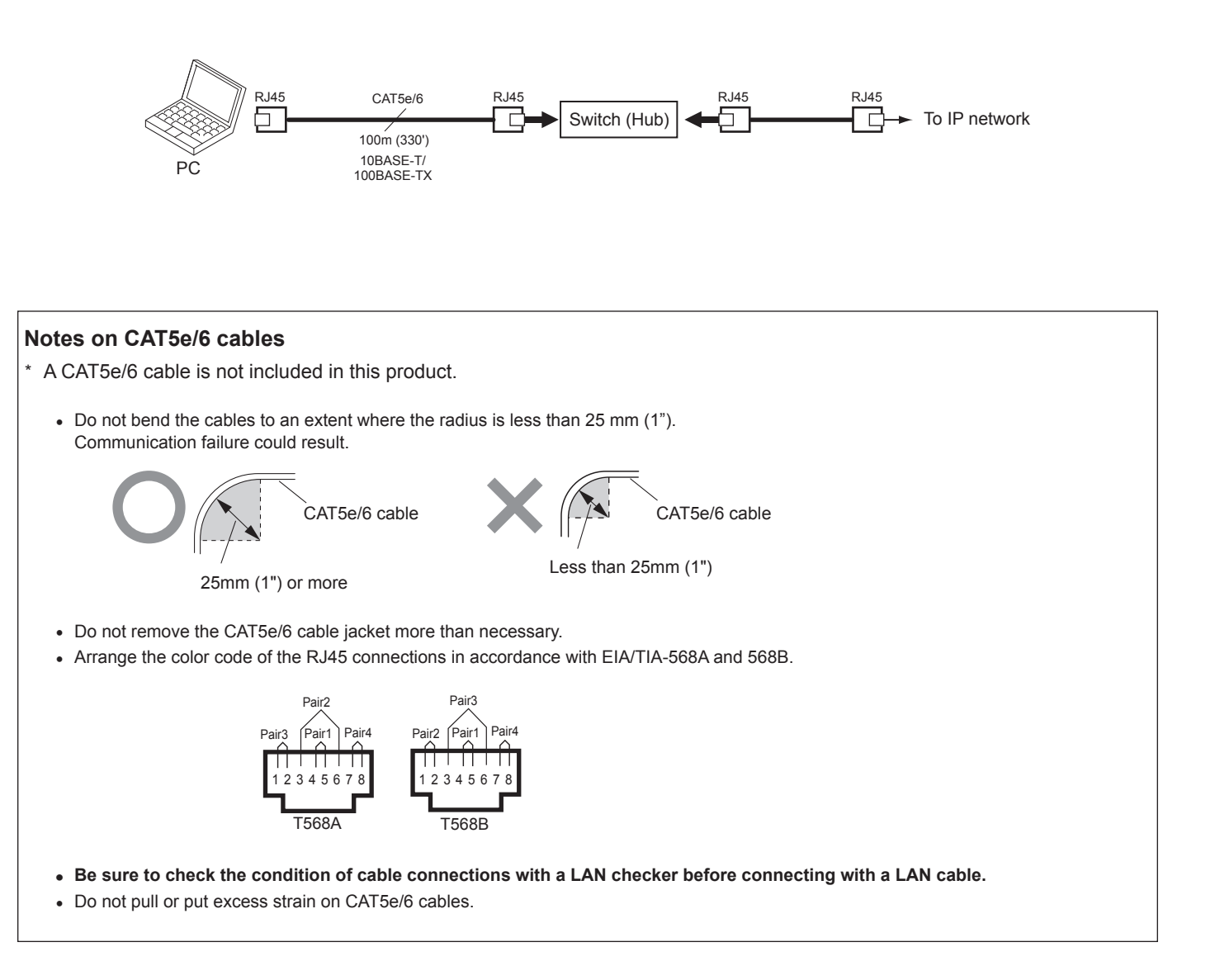

# **INSTALLING THE IS-SOFT**

Install the IS-SOFT on your PC from the DVD.

\* You may need to log on to your PC as the Administrator to install the IS-SOFT.

# **System requirements for PC**

Your PC must meet the following system requirements to use the IS-SOFT. Also refer to the instruction manual supplied with your PC.

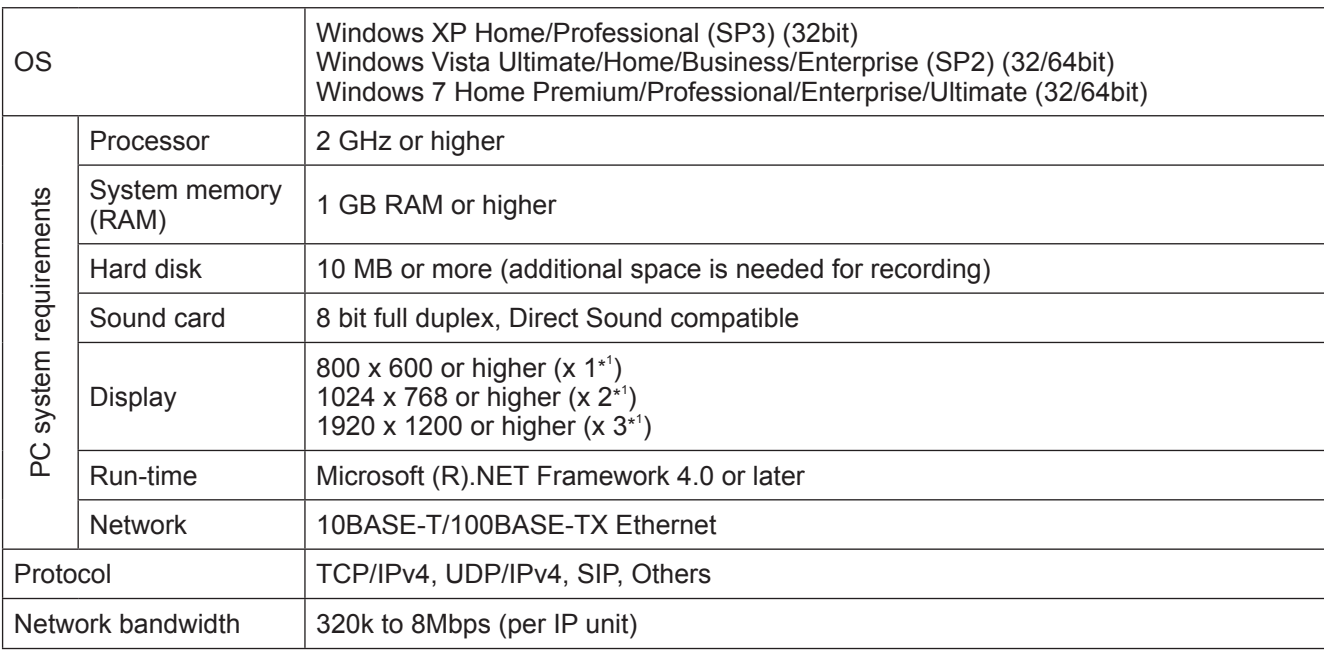

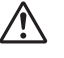

• The application may not run, or may not operate correctly (such as freezes occurring) on a PC with specifications below the necessary requirements.

• Serious damage could be caused if an error occurs during door release.

• We recommend using a PC and DVD drive that exceed the basic system requirements.

\*<sup>1</sup>: Shows the size of the PC master station window. If the display resolution of your PC does not meet the requirement, the Video x1, x2 and x3 buttons on the Main window of the PC master station are disabled.

# **Installing**

1 Insert the DVD into your PC.

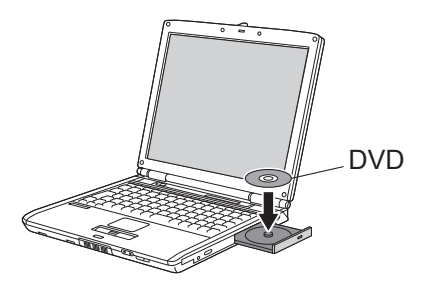

- Click "English" on the language selection screen. **2**
- Select "IS-SOFT" **3** "PC Application", and then select "English" on the language selection screen of "InstallShield Wizard".

#### **NOTE:**

If ".NET Framework 4.0" is not already installed, the .NET Framework installation window is displayed. Follow the onscreen instructions to install. (It may take a while to install.)

 $\triangle$  Start the installation by following the on-screen instructions.

Read "License Agreement" carefully, and then select "I accept the terms in the license agreement".

- Read and/or follow the instructions, and then click **5**  Next on each window.
	- \* If necessary, make the "Installation option" settings or change the folder in which the IS-SOFT is to be installed.
- Click "Install" to continue the installation. **6**

Select the folder in which you want to save recorded files.

- Refer to [Directory of recorded video and audio]  $(\rightarrow P. 11)$  if you change the folder after the installation.
- \* It is recommended to select a shared destination to save recorded files if the PC is used by multiple users.
- When the [InstallShield Wizard Completed] window **7**  appears, click "Finish" to finish the installation.
- \* After the installation has finished, restart the PC.

#### **NOTES:**

- When starting up the application, if a security or virus check warning is displayed, please allow the application to continue.
- Depending on the OS of a PC, different screens may be displayed. Follow the on-screen instructions to install.

# **Uninstalling**

Select "Control Panel" → "Add or Remove Programs", and then select "PCMasterStation" to remove it.

# **Starting up the IS-SOFT**

**1** Double-click the "

" icon on the desktop.

\* If another location is specified for installing the IS-SOFT during installation, run "PCmasterstation.exe" from the location where it is installed.

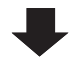

The main window of the PC master station is displayed.

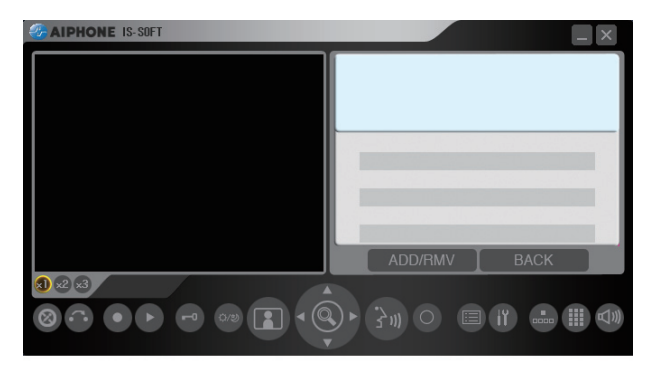

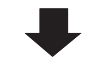

After the PC is restarted, the PC master station starts and an error display appears.

- 2 Click "OK", and then make the settings for the PC master station before using it.
	- \* When the settings have been done and the PC master station starts normally, the color of the " $($ <sup>2</sup> $)$ " icon in the system tray changes from gray to blue.

# **NOTES:**

- You also need to make settings on the IP host unit in addition to the settings on the PC master station.
- The IP address of the IP host unit can be searched for by using **IS\_IPSEARCH.exe** (in the DVD). **IS\_IPSEARCH.exe** does not function when the PC master station is running on the PC. Close the PC master station before using **IS\_IPSEARCH.exe**.

# **SETTING THE PC MASTER STATION**

# **OUTLINE OF SETTINGS**

After installation of the IS-SOFT on the PC has finished, make the settings for the PC master station before using it. Make the settings by following the steps below.

# **PRECAUTIONS:**

- Be sure to make the settings before using the PC master station. If the settings have not been made, you cannot use the PC master station.
- Make the settings correctly. If the settings are not made correctly, the PC master station will not function as you planned.
- To use a PC master station, it must be registered at **[IP unit registration]** on the IP host unit in advance.
- The specified license key is needed for the settings. (Keep the provided license key sheet in a safe place.)
- Be sure to follow the steps below in that order. If you fail to do so, the settings will not be made correctly.

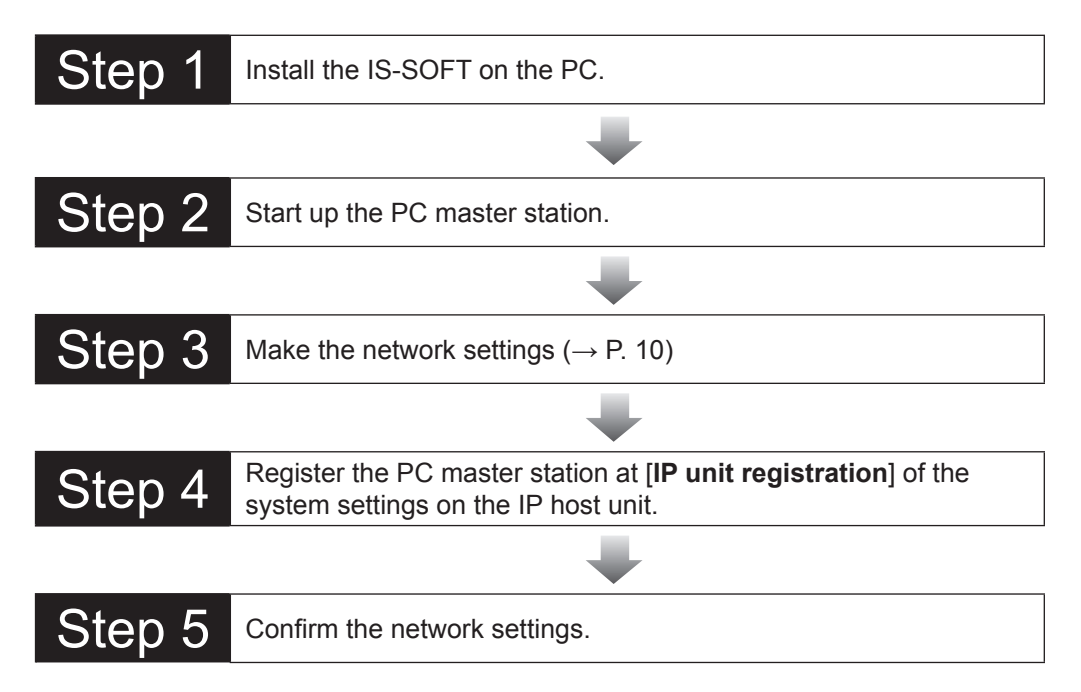

# **MAKING THE SETTINGS**

The following describes the settings that can be made on the PC master station windows. First of all, start up the PC master station.

# **Setting procedure**

- First open either window from the Main window, and then make the settings displayed on the window.
- \* Furthermore, the Setting window has eight setting pages. They can be opened by clicking the respective tabs.

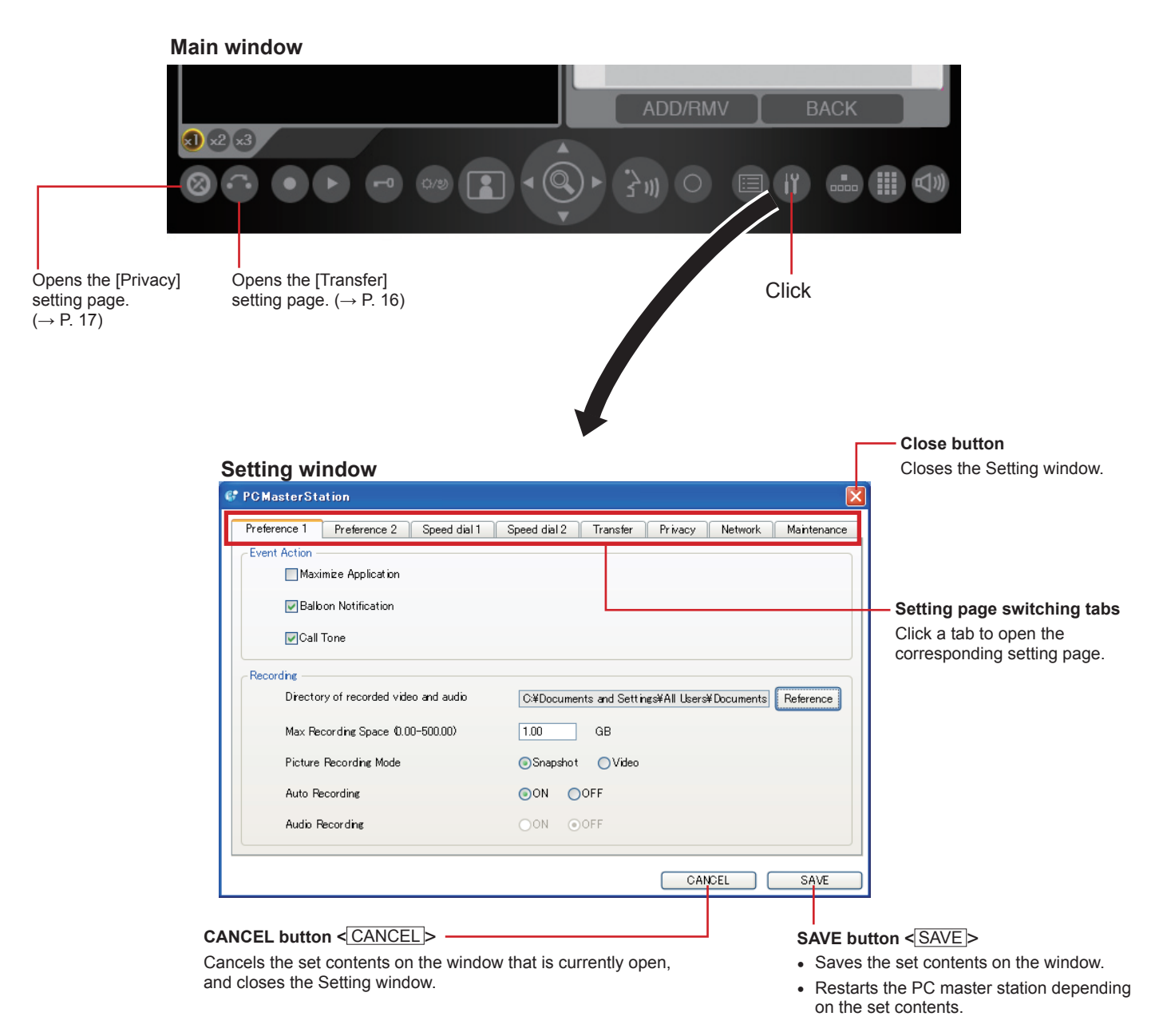

\* The notation in < > is used for operational descriptions in this manual.

# **NOTE:**

If you receive a call while making settings or setting changes on the Setting window, the Setting window closes automatically without saving the set contents.

# **Setting list**

# **NOTES:**

- The following list is a brief overview of the setting items available in the settings on the Setting window. The descriptions, and the style and order of descriptions do not necessarily equate with the actual displays.
- Make a note of the setting results you have made, and keep it in a safe place not to lose it.

### **Settings on the Setting window**

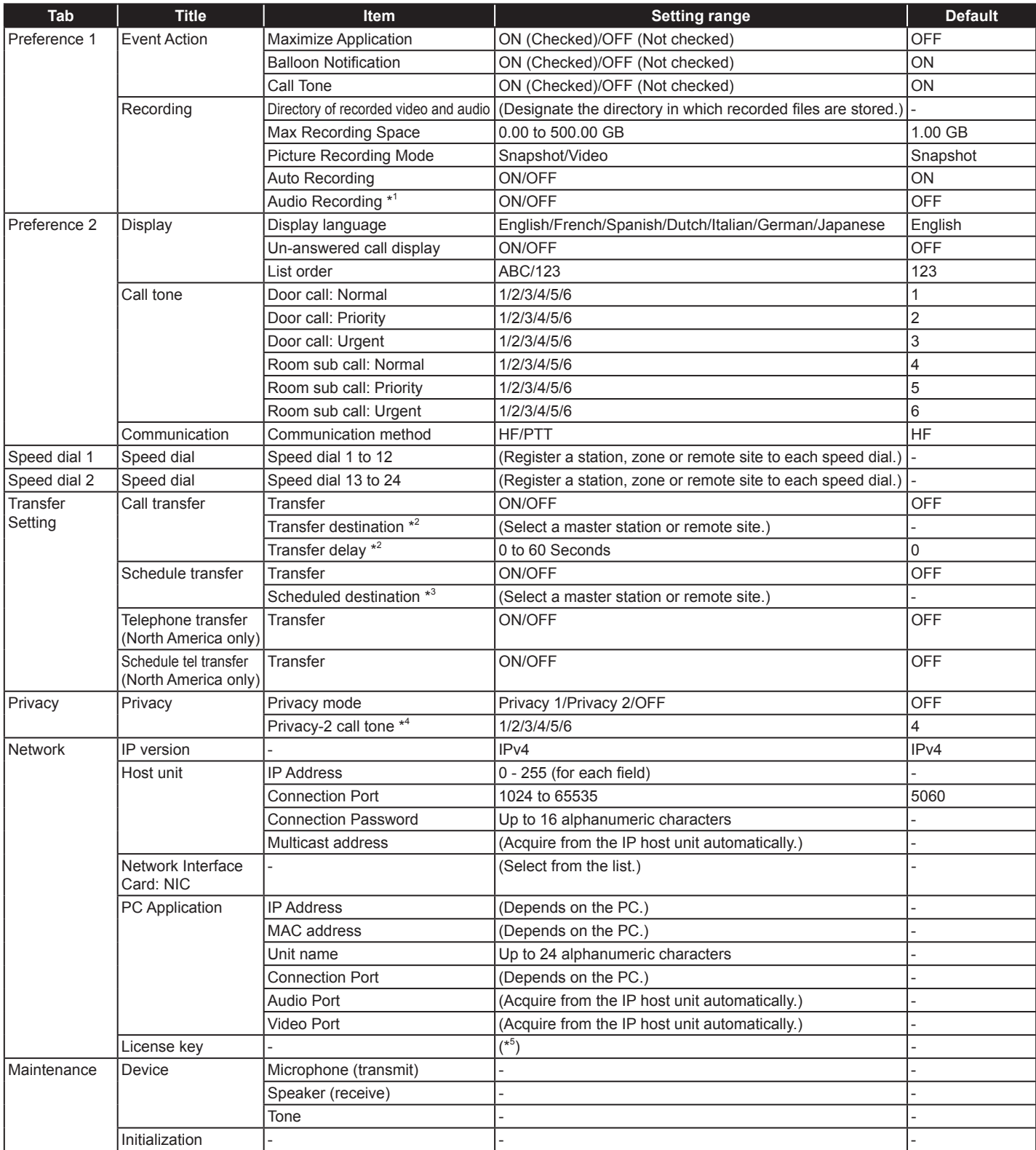

\*1: Available when [Video] is selected at [Picture Recording Mode].

\*2: Available when [Call transfer ON/OFF] is set to ON.

\*3: Available when [Schedule transfer ON/OFF] is set to ON.

\*4: Available when [Privacy 2] is selected.

\*5: Use the unique license key written on the attached sheet.

# **Adjusting volumes**

### **NOTES ON VOLUME ADJUSTMENT**

- When talking, if you cannot hear audio from the target door station or master station even after turning up the speaker volume, try turning down the microphone volume gradually. (The PC master station uses a hands-free system. If the microphone volume is too high, the talking might not switch to the receiver's side.)
- The microphone and speaker volume settings are synchronized with the PC's settings. However, the tone volume setting is not synchronized with the PC's setting. The tone volume output level depends on the PC's setting even if the source volume of tone is adjusted on the PC master station.
- Depending on the PC's environment, the sound quality may be bad or communication may not be possible.

# **CAUTION**

Do not adjust the volume with your ear close to the speaker. A sudden increase in volume could damage your eardrum.

# **Adjusting method**

Adjust volumes on the Volume control window as shown below.

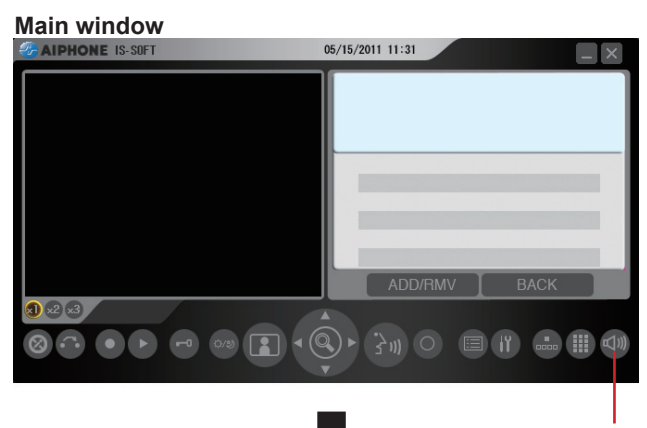

Click.

The Volume control window appears.

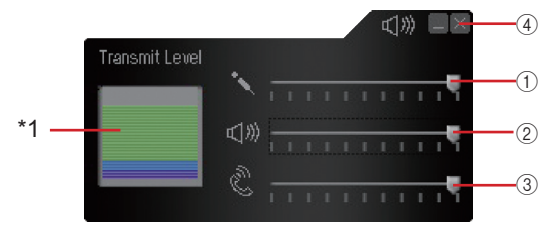

#### 1 **Microphone (transmit) volume** Adjust the microphone volume.

\* Drag the slider right to increase or left to decrease the volume.

- 2 **Tone volume** Adjust the tone volume.
- 3 **Speaker (receive) volume** Adjust the speaker volume.
- 4 **Close button** Click this to close the Volume control window (when the adjustments have finished).
- \*1: The volume level of talking sound is shown here.

#### **NOTES:**

- 
- Adjust the volume on the PC itself if necessary.<br>When a sound volume is set on mute on the PC, the corresponding sound will not be output regardless of the adjustment on the PC master station.

# **Making network settings**

Acquire the IP address, Connection Port and Connection Password of the IP host unit in advance. You also need the license key written on the provided sheet for these settings.

Click the Setting window button on the main window.

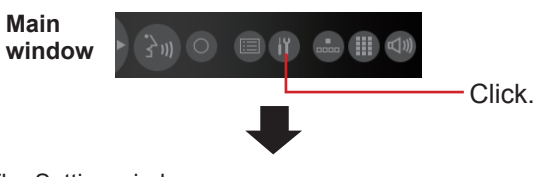

The Setting window appears.

**2** Select the [Network] tab on the Setting window.

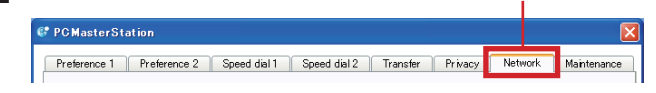

Make the settings on this window. **3** 

### **Host unit:**

Enter the data for the IP host unit in this system.

#### **[IP Address]:**  Enter the IP address of the IP host unit.

**[Connection Port]:** 

Enter the connection port of the IP host unit.

#### **[Connection Password]:**

Enter the connection password of the IP host unit.

### **[Multicast address]:**

 $(Un$ modifiable $)$ 

\* This is the multicast address used when paging is triggered by the PC master station. Acquire the multicast address from the IP host unit after registering the PC master station at [**IP unit registration**] of the system settings on the IP host unit and then updating the system.

# **[Network Interface Card: NIC]:**

Select the optional NIC (Network Interface Card) being used.

If two or more network interface cards are used on the PC, the PC master station may not operate normally. In that case, use only one network interface card.

# **PC Application:**

#### **[IP Address]:**

Displays the IP address of the PC. This cannot be modified on the PC master station.

#### **[MAC address]:**

(Unmodifiable: Your PC's MAC address is automatically displayed.)

#### **[Unit name]:**

- Enter a name for this unit.
- This name is used for searching for this unit in the network. If not named, this unit is recognized only by the unit (station) type and MAC address.

#### **[Connection Port]:**

Displays the communication port number for the PC used for the PC masrer station.

# **[Audio Port]/[Video Port]:**

Displays the audio and video port numbers set on the IP host unit as to be used on this unit. Acquire these port numbers from the IP host unit.

# **[License key]:**

Enter the license key of your IS-SOFT. (See the provided sheet.)

- $\triangle$  Click  $\overline{\text{SAVE}}$  to save the set contents and overwrite the previous ones.
	- $*$  If you wish to cancel the set contents, click  $|$  CANCEL  $|$

# **Making preference settings**

Make the preference settings on the Setting window as shown below.

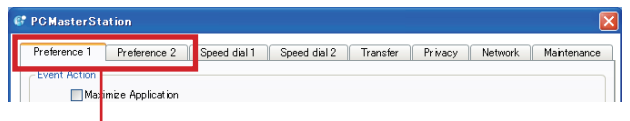

Select the [Preference 1] or [Preference 2] tab and make the setting in the respective window. (See below for details about the settings.)

# ■ Settings on [Preference 1]

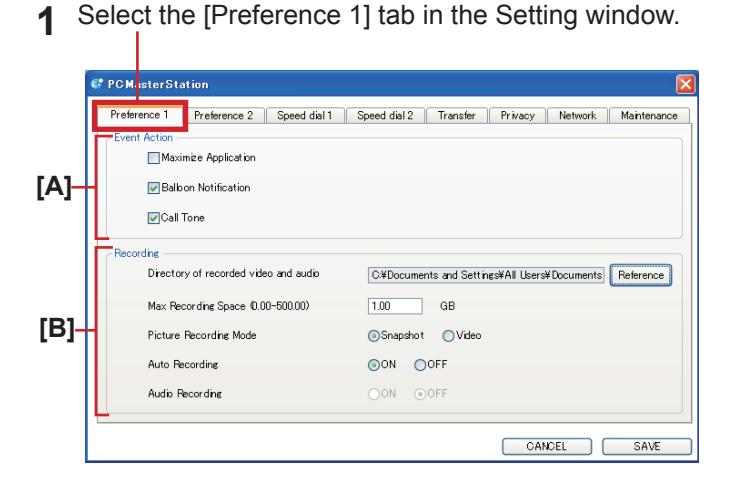

Make the settings on this window.

# **[A] Event Action**

Check the box for each item to activate the function described below.

# **[Maximize Application]:**

When there is a call from a station (even when minimized), the PC master station is automatically maximized.

# **[Balloon Notifi cation]:**

A Balloon notification appears in the following events.

- When called
- When receiving a paging or chime paging
- When the network settings of the PC master station have finished
- \* A balloon notification may not appear depending on the settings on the PC.

# **[Call Tone]:**

When there is a call, the call tone sounds.

# **[B] Recording**

Make the settings for the recording function.

### **[Directory of recorded video and audio]:**

You can designate the directory in which recorded files are stored.

\* If the directory is changed, the previously recorded files will not be displayed in the Play window.

# **[Max Recording Space]:**

You can set the maximum recording space of the application. Enter a value between "0.00" and "500.00" GB as the Max Recording Space. If you enter "0.00", no recording is possible.

#### **NOTES:**

- The maximum number of recorded files is 1,000.
- Recording cannot be done when the "Max. Recording Space" or the maximum number of files is exceeded. (No overwriting is performed.)
- Recording cannot be done when the PC's free space is run out. Set the "Max. Recording Space" so that it does not exceed the PC's free space.

# **[Picture Recording Mode]:**

You can select the image recording method from "Snapshot" which only records one image from the video door station, or "Video" which continuously records images from the video door station.

#### **NOTES:**

- You cannot make audio recordings when "Snapshot" is selected.
- When "Video" is selected and [Audio Recording] is set to ON, the talk between both sides is recorded during the auto or manual recording.

#### **[Auto Recording]:**

Set whether or not to automatically record images of the video door station when a call is received from the video door station.

#### **[Audio Recording]:**

Set whether or not to make an audio recording.

- \* To activate audio recording, be sure to set [Picture Recording Mode] to "Video". You cannot make audio recording when "Snapshot" is set.
- \* When "Video" is selected at [Picture Recording Mode] and [Audio Recording] is set ON, the talk between both sides can be recorded during the auto or manual recording.
- **3** Click SAVE to save the set contents and overwrite the previous ones.
	- $*$  If you wish to cancel the set contents, click CANCEL.

# ■ Settings on [Preference 2]

**1** Select the [Preference 2] tab in the Setting window.

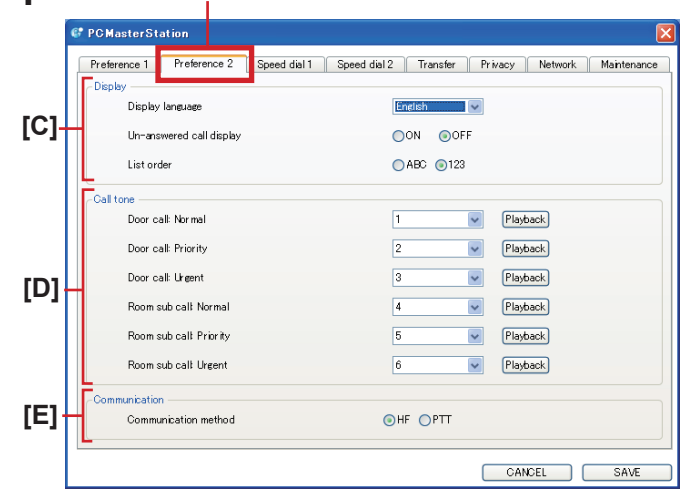

# **[C] Display**

# **[Display language]:**

Select the language for displaying on the PC master station.

# **[Un-answered call display]:**

Set whether or not to display the record of unanswered incoming call(s) automatically.

- \* When set to "ON", unanswered incoming calls are displayed in the list with the symbol  $\sqrt{\ }$  (outlined in yellow) or  $\mathbf{\hat{x}}$ .
	- $\frac{1}{2}$ : Unanswered calls that have not been confirmed on the list yet

(Displayed when none of the (PC) master stations that received the call have answered.)

 $\chi$  : Unanswered calls that have already been confirmed on the list

# **[List order]:**

Select either name "ABC" or no. "123" to sort the list.

# **[D] Call tone**

Select the tone of calling from the door stations and room sub stations from 6 types.

The setting can be made to "Normal", "Priority" and "Urgent" individually.

# **[Door call]: Normal/Priority/Urgent**

# **[Room sub call]: Normal/Priority/Urgent**

\* Click Playback to check the currently selected tones.

# **[E] Communication**

# **[Communication method]:**

Select the talking method of using the microphone from either "HF" (selectable between hands-free or press-totalk mode) or "PTT" (press-to-talk mode only).

- 2 Click SAVE to save the set contents and overwrite the previous ones.
	- \* If you wish to cancel the set contents, click CANCEL.

# **Setting speed dials**

You can register stations, zones or remote sites you call frequently to the speed dials (1 to 24).

### **NOTE:**

This setting is not available if stations, zones or remote sites are not registered to the system in the System setting on a PC.

# **Setting method**

Select the [Speed dial 1] tab on the Setting window.

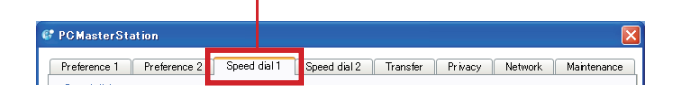

Click Setting for [Speed dial 1].

The search items are shown in the SEARCH LIST displayed in the list area of the Main window.  $(\rightarrow P. 13)$ 

2 Select the target station, zone or remote site by using the desired search item in the SEARCH LIST.

**Refer to "Searching for a station, zone or remote site from the SEARCH LIST" (→P. 13)**

\* Also refer to "OPERATION MANUAL" for details about part names and their functions, etc.

The registered station, zone or remote site number and name are displayed in the boxes on the right hand of the [Speed dial 1] window.

Make the settings to [Speed dial 2] to [Speed dial 12] **3**  in the same way.

To make the settings to [Speed dial 13] to [Speed dial 24], select the [Speed dial 2] tab.

**4** Click SAVE to save the set contents and overwrite the previous ones.

 $*$  If you wish to cancel the set contents, click CANCEL.

# ■ Searching for a station, zone or remote site from the SEARCH LIST

You can select a station, zone or remote site registered to the system by using one of the search items in the SEARCH LIST.

**1** Click **P** repeatedly to select the target search item **A** to **F** (so that it is highlighted).

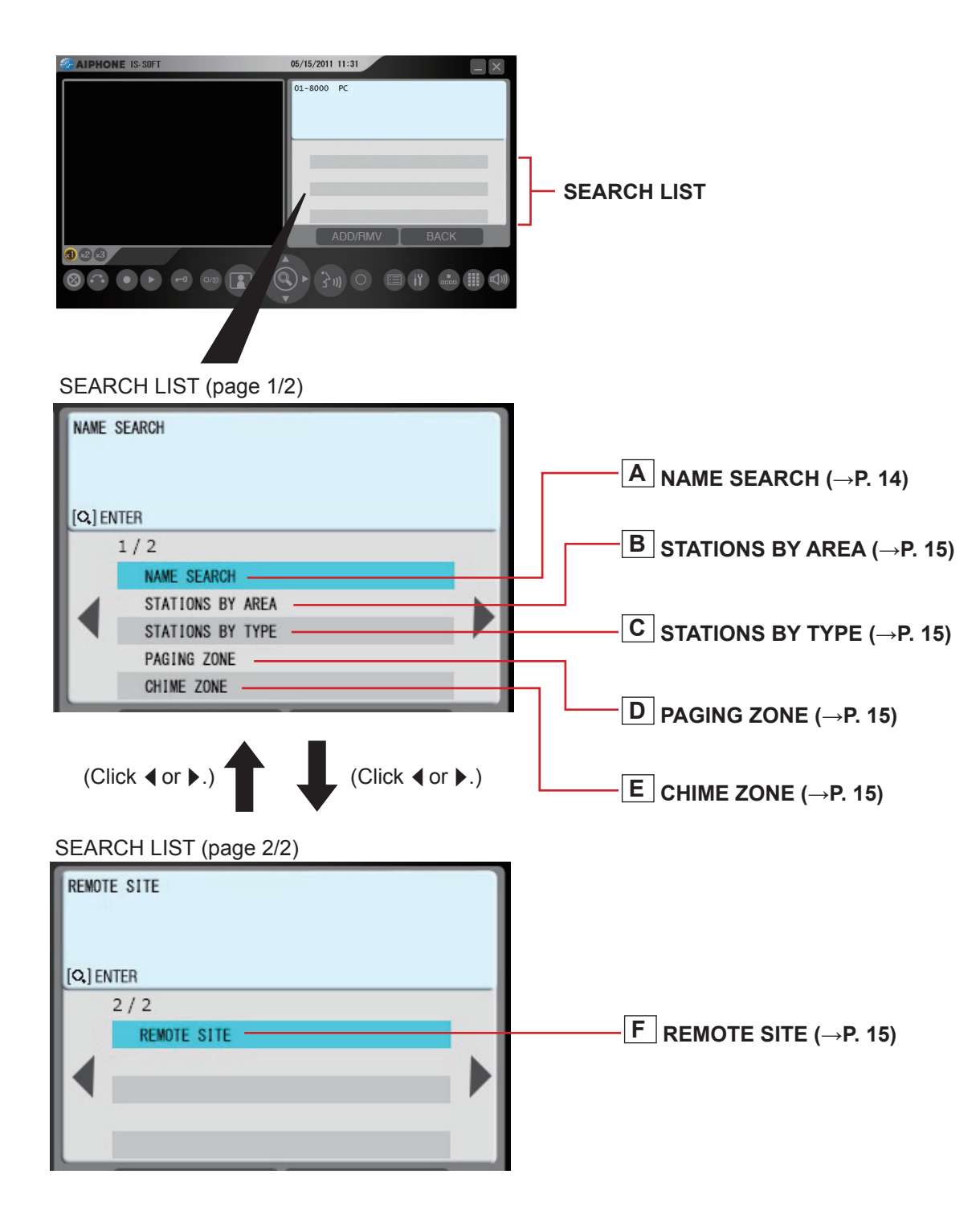

**2** Click  $\circledcirc$  to decide on the selected one.

# **NOTE:**

You can also select the target search item and decide on it by a mouse click.

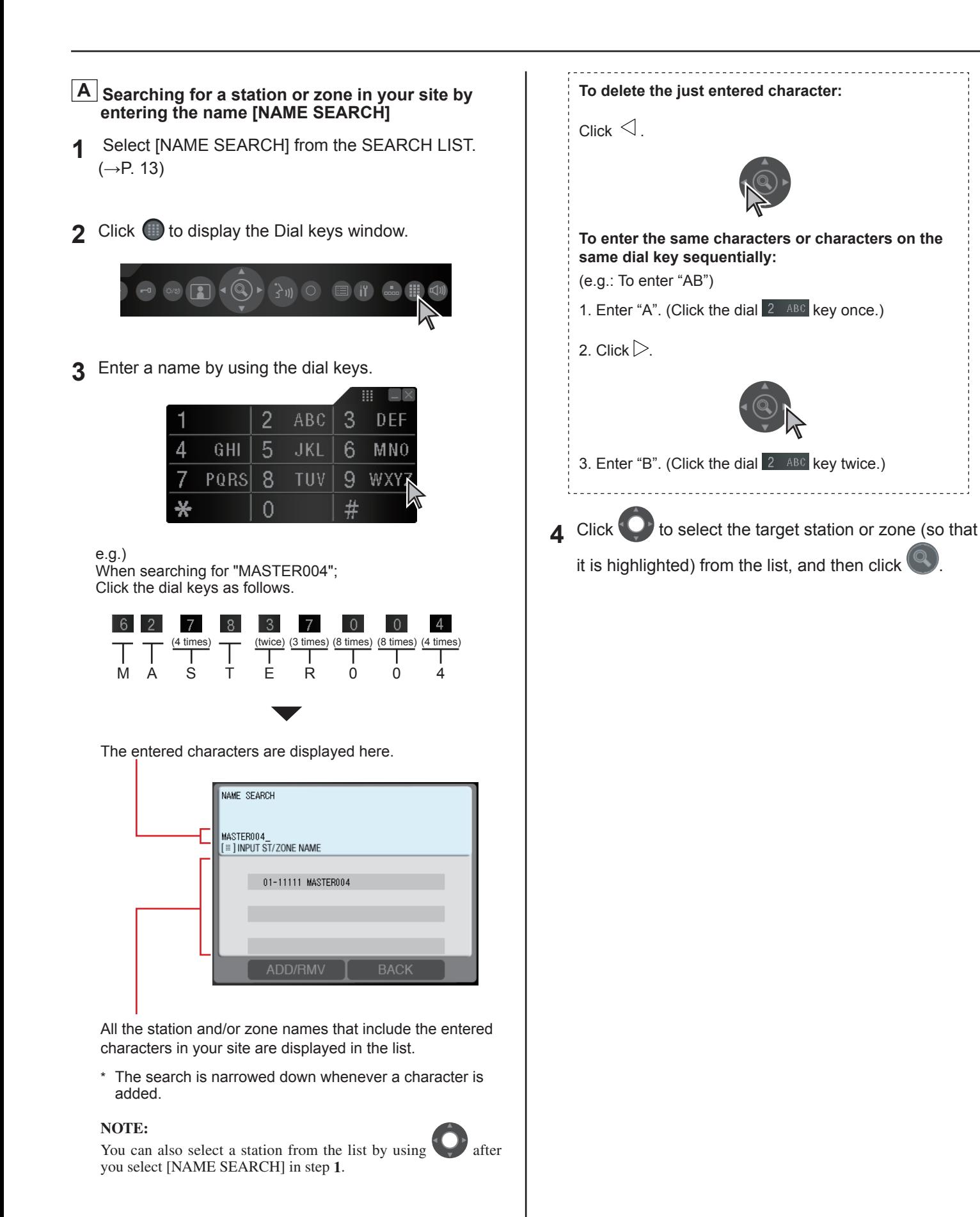

14

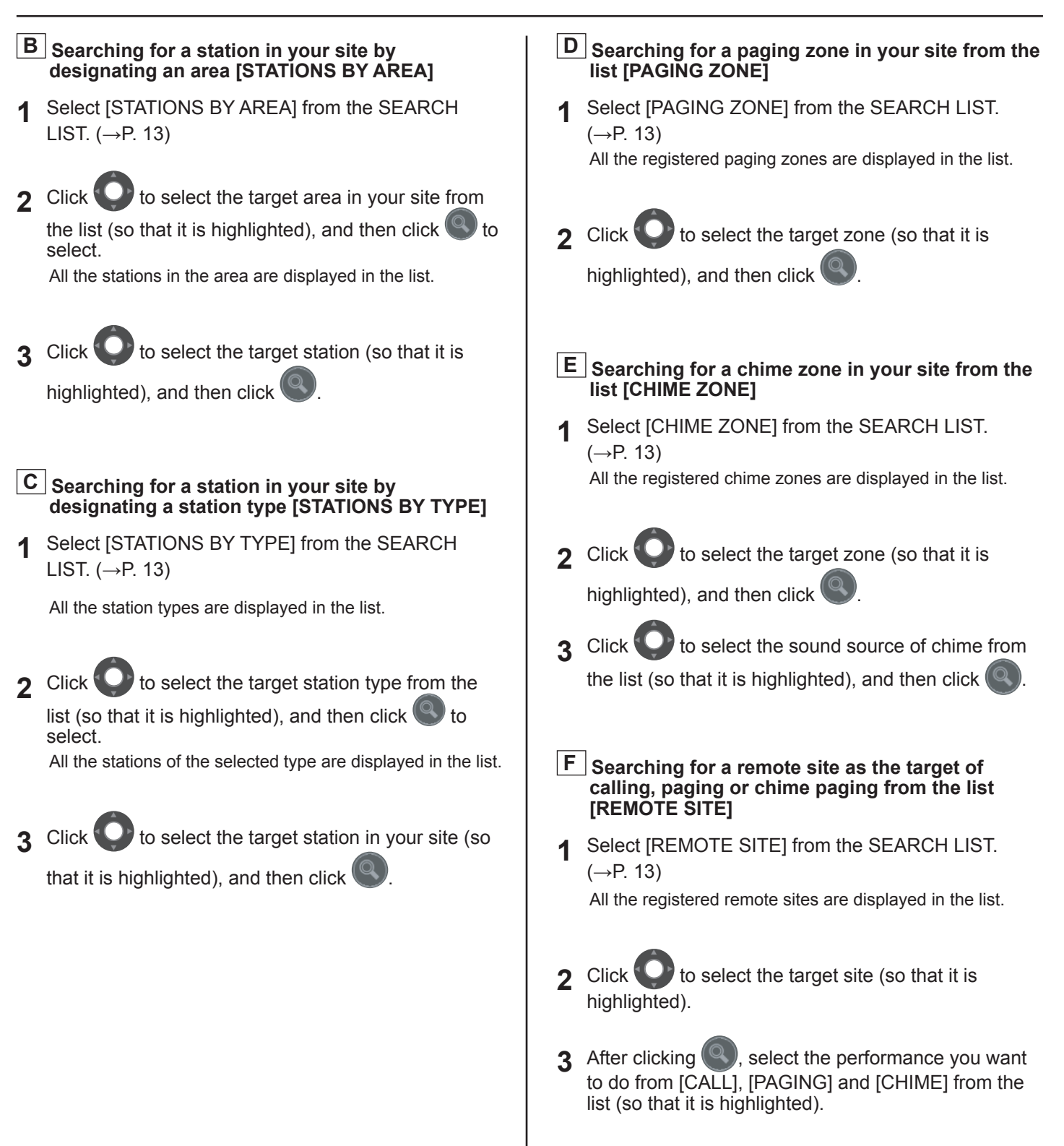

# **Making transfer settings**

You can transfer a received call to another master station, another site or a telephone number.

### **NOTE:**

This setting can be made only when the System setting on the IP host unit has been completed.

# **1** Select the [Transfer] tab on the Setting window.

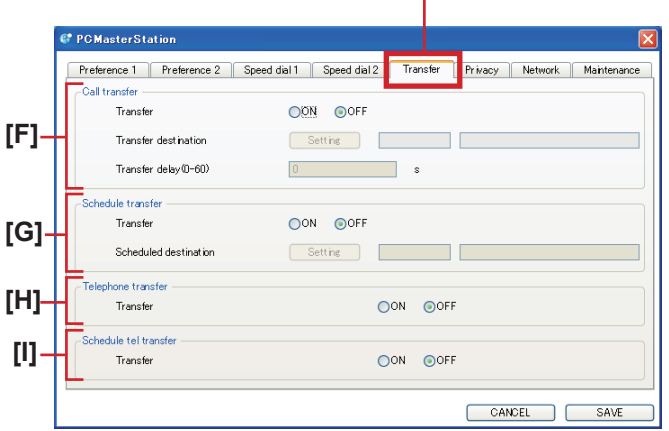

Make the settings on this window. **2** 

# **[F] Call transfer**

#### **[Transfer]:**

Set whether to enable (ON) or disable (OFF) the transferring function.

#### **[Transfer destination] (Available when "Transfer" is set to ON):**

Click Setting and the list of selectable master stations and/or remote sites are displayed in the Main window. Select the target station or remote site (so that it is

highlighted) and then click

The number and name of the selected target is displayed in the boxes.

#### **[Transfer delay] (Available when [Transfer] is set to ON and the target is selected at [Transfer destination]):**

Set the delay time of starting transferring after a call is received.

#### **[G] Schedule transfer**

#### **[Transfer]:**

Set whether to enable (ON) or disable (OFF) the transferring on schedule.

#### **[Scheduled destination] (Available when [Schedule transfer] is set to ON):**

Click Setting and the list of selectable master stations and/or remote sites displayed in the Main window. Select the target station or remote site (so that it is

highlited) and then click

#### **[H] Telephone transfer (North America only) [Transfer]:**

Set whether to enable (ON) or disable (OFF) the automatic transferring to telephone.

# **[I] Schedule tel transfer (North America only) [Transfer]:**

Set whether to enable (ON) or disable (OFF) the automatic transferring to telephone on schedule.

**3** Click SAVE to save the set contents and overwrite the previous ones.

 $*$  If you wish to cancel the set contents, click CANCEL

#### **NOTES:**

- When set to "ON", lights up.
- When both [**Call transfer**] and [**Schedule transfer**] are set, [**Schedule transfer**] takes priority.

# **Making privacy setting**

Setting of the privacy function is available when called from another master station.

When the privacy mode is activated, the microphone turns off and you will not be heard by the caller.

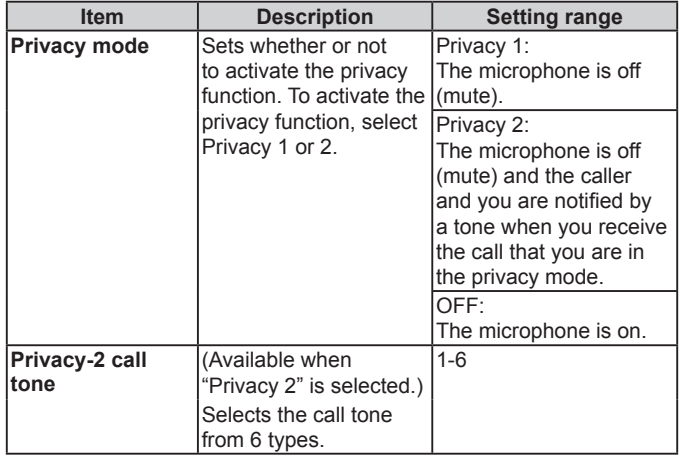

**1** Select the [Privacy] tab on the Setting window.

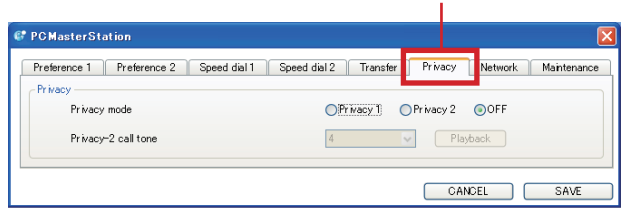

Make the settings on this window. **2** 

#### **[Privacy mode]:**

Select the Privacy 1 or 2, or select OFF if you will not use the privacy function.

**Privacy 1:** The microphone is off (mute).

**Privacy 2**: The microphone is off (mute) and reception of a call is notified by a tone.

**OFF**: The microphone is on.

**[Privacy-2 call tone] (Available when "Privacy 2" is selected):**

Select the call tone from 6 types.

- \* Click Playback to check the selected tone.
- **3** Click SAVE to save the set contents and overwrite the previous ones.
	- \* If you wish to cancel the set contents, click CANCEL.

#### **NOTE:**

When set to either "Privacy 1" or "Privacy 2",  $\Box$  lights up.

# **Maintenance**

- **1** Select the [Maintenance] tab on the Setting window.
- Make the settings on this window. **2**

# **Device**

and tone.

**[Microphone (transmit)], [Speaker (receive)], [Tone]:**  Set the sound devices of the PC for microphone, speaker

# **[Initialization]:**

Click Initialization to display a pop-up window, and then  $click$   $Yes$  on the pop-up window to reset all the settings in the Setting window to default.

- **3** Click SAVE to save the set contents and overwrite the previous ones.
	- The license key on the [Network] tab will not be deleted even if initialized.
	- \* If you wish to cancel the set contents, click CANCEL

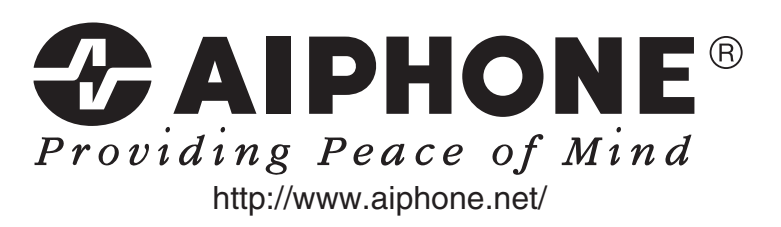

**AIPHONE CO., LTD., NAGOYA, JAPAN AIPHONE CORPORATION, BELLEVUE, WA, USA AIPHONE S.A.S., LISSES-EVRY, FRANCE**